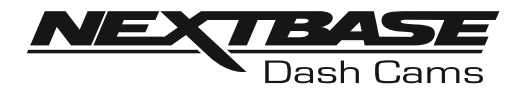

# **Manual de Instrucciones**

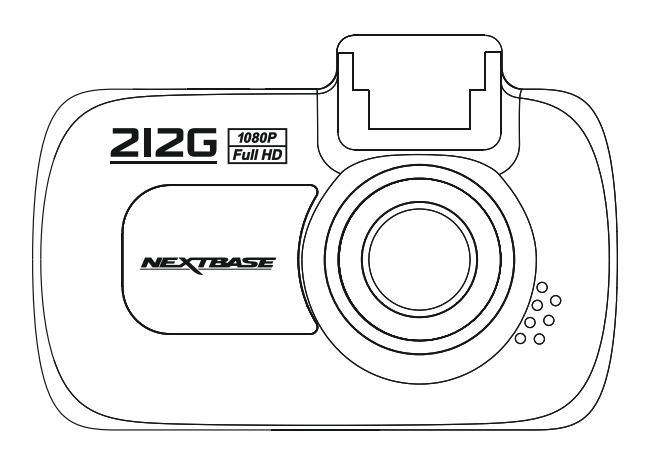

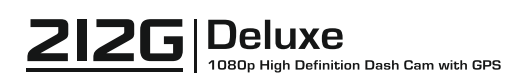

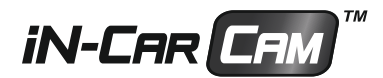

### **INTRODUCCIÓN AL USO DE LA CÁMARA iN-CAR CAM**

La gama de cámaras para salpicaderos iN-CAR CAM ha sido diseñada específicamente teniendo en cuenta su facilidad de uso, por lo que NO es recomendable cambiar la configuración predeterminada, la cual ha sido cuidadosamente seleccionada para ofrecer el mejor rendimiento en su uso diario.

Funcionamiento básico.

La iN-CAR CAM está configurada para grabar vídeo de manera eficiente en archivos de 3 minutos de longitud. Esto quiere decir que los archivos son de un tamaño manejable para descargarlos y enviarlos, por ejemplo a su compañía de seguros. Con el tiempo la tarjeta MicroSD se llenará con los archivos de vídeo, pero no debe preocuparse ya que la cámara eliminará automáticamente los archivos más antiguos para dejara espacio a las nuevas grabaciones. De este modo nunca se quedará sin espacio y tendrá un historial de evidencias de conducción almacenadas.

Verifique la versión de firmware de la Dash Cam; la versión se puede encontrar en el menú de configuración en Sistema Info.

Puede descargar las últimas versiones desde nuestro sitio web siempre que lo necesite.

Normalmente una tarjeta de 16 Gb almacenará las últimas 120 minutos de vídeo de conducción.

La cámara tiene 3 modos de funcionamiento - Vídeo, Foto y Reproducción.

 Modo Vídeo: Es el modo predeterminado cuando se enciende la cámara, para grabar vídeos. Mofo Foto: En este modo puede hacer fotos.

 Modo Reproducción: Le permite ver las fotos y vídeos grabados en la misma pantalla LCD de la cámara de salpicadero.

Presione el botón MODE en la iN-CAR CAM para seleccionar el modo que necesite.

Tecnología de arranque y parada automáticos. La iN-CAR CAM detecta la alimentación procedente de la toma eléctrica del encendedor de cigarrillos tan pronto como se activa el contacto del encendido del vehículo, y empieza a grabar automáticamente.

Cuando se apague el encendido, la iN-CAR CAM llevará a cabo un proceso de apagado automático.

- 1.Consejos para conseguir el mejor rodaje de vídeo:
	- 1.1 Coloque la iN-CAR CAM en el centro del parabrisas, idealmente detrás del espejo retrovisor para que no distraiga al conductor.
	- 1.2 Reduzca la cantidad de cielo en la imagen inclinando el punto de mira de la cámara hacia la carretera. Demasiado cielo en la imagen hará que la carretera aparezca más oscura debido a la compensación de la exposición automática.
	- 1.3 Retire los objetos innecesarios del salpicadero. Si coloca objetos sobre el salpicadero del vehículo, podrán causar reflejos en el parabrisas que pueden afectar a las grabaciones.
	- 1.4 Para mejorar el reflejo de la cámara, puede adquirir una lente libre de Nextbase Reflection.
- 2.Consejos para un rendimiento estable de la tarjeta de memoria:
	- 2.1 Formatee periódicamente la tarjeta de memoria. Es recomendable volver a formatear la tarieta de memoria cada 2-3 semanas. Así eliminará todos los archivos de la tarieta y la rehabilitará para un uso continuado en su iN-CAR CAM. Por supuesto, deberá hacerlo DESPUÉS de descargar de la tarjeta cualquier archivo que desee conservar, ya que al formatear la tarjeta eliminará todo su contenido.
	- 2.2 Formatee la tarjeta de memoria usando la iN-CAR CAM. Así estará seguro de que la estructura de la tarjeta es específica para su cámara. Pulse el botón MENU dos veces y seleccione la opción para formatear la tarjeta de memoria. Siga las indicaciones que aparecen en la pantalla.
	- 2.3 Apague la iN-CAR CAM antes de sacar la tarjeta de memoria SD, para evitar que se puedan dañar la tarjeta o los archivos almacenados en ella. Apague la iN-CAR CAM antes de sacar o introducir la tarjeta de memoria.

### **TABLA DE CONTENIDOS**

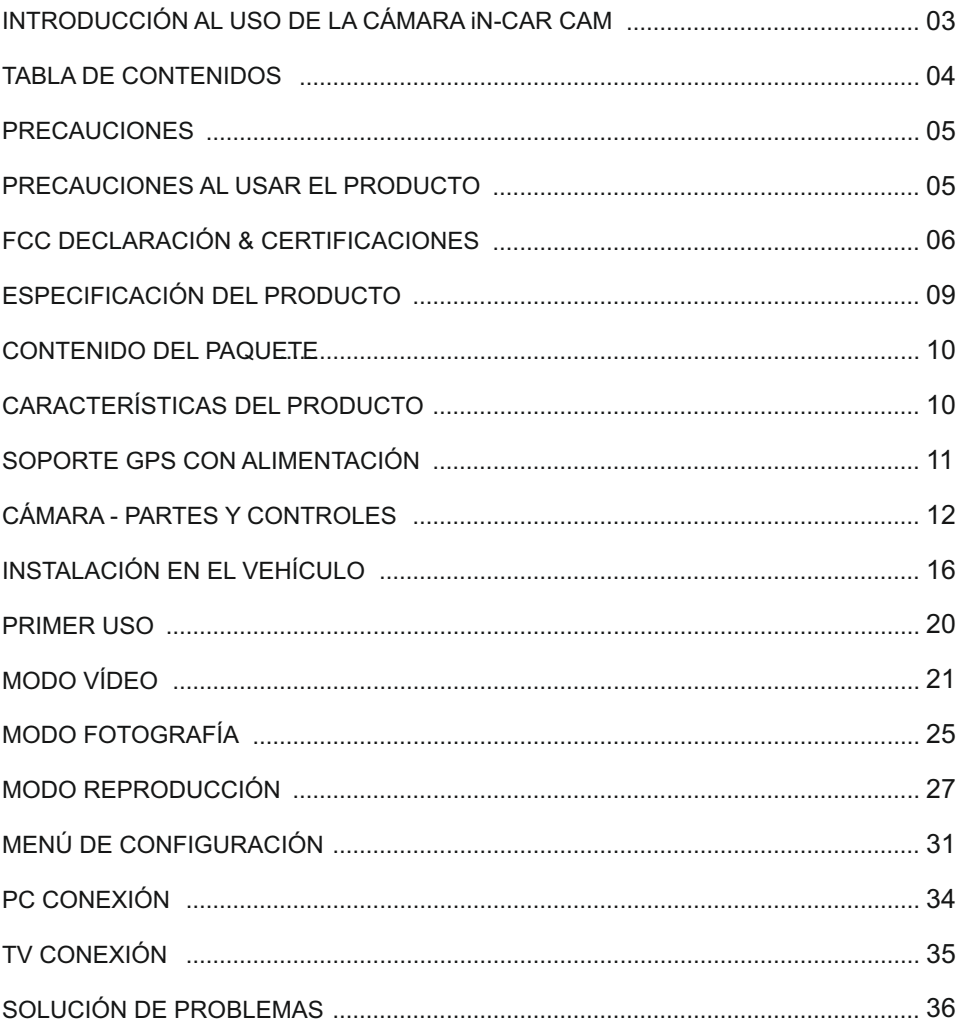

### **PRECAUCIONES**

Por favor, lea atentamente este manual antes de su uso y consérvelo para futura referencia. Será útil si tiene algún problema de funcionamiento.

- **ADVERTENCIA:** No exponga este producto a la lluvia, humedad o agua bajo ninguna circunstancia, de lo contrario, podría provocar el riesgo de descargas eléctricas o un incendio.
- **PRECAUCIÓN:** Para reducir el riesgo de descarga eléctrica, no realice reparaciones que no se encuentren en el manual de instrucciones a menos que esté cualificado para hacerlo.

Haga reparar la unidad por medio de un técnico de servicio cualificado si: La unidad ha quedado expuesta a la lluvia o agua.

La unidad parece no funcionar normalmente.

La unidad presenta un cambio notable en el rendimiento.

- Algunos productos pueden contener componentes que son lo suficientemente pequeños como para ser tragados. Por favor, manténgase fuera del alcance de los niños. **ASFIXIA:**
- **PANTALLA LCD:** Una pantalla de cristal líquido (LCD) es un órgano complejo multicapa, que contiene 691.200 píxeles. Sin embargo, los píxeles pueden fallar durante el ciclo de vida normal del producto. 1 píxel = 0,0001% de tasa de fallo, y el fallo de un píxel por año de funcionamiento se considera normal y no debe ser una causa de preocupación.
- **WEEE: Eliminación de Residuos de Aparatos Eléctricos y Electrónicos y/o baterías por los usuarios de hogares privados de la Unión Europea.**

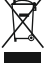

Este símbolo en el producto o en el paquete, indica que no podrá arrojarlo como basura doméstica. Usted debe desechar los residuos de equipos y/o baterías mediante su entrega al correspondiente plan de reciclaje de equipos electrónicos y/o de baterías. Para obtener más información, póngase en contacto con su oficina eliminación de residuos domésticos.

### **PRECAUCIONES AL USAR EL PRODUCTO**

- 1. Asegúrese de que el parabrisas esté limpio de grasa y polvo antes de colocar el montaje sobre él.
- 2. No obstaculice la vista de la carretera ni impida la apertura de los airbags en el caso de que ocurra un accidente.
- 3. Cuando no esté usando la cámara, desconecte el adaptador eléctrico de la toma de 12/24 V CC de su vehículo y del dispositivo.
- 4. Limpie el dispositivo solamente con un gamuza seca, y para machas resistentes use una gamuza humedecida con detergente de ph neutro mezclado con 5-6 partes de agua. Tenga en cuenta que el alcohol, aguarrás, benceno, etc. puede dañar la pintura y el revestimie nto exterior.
- 5. Evite el contacto con el objetivo de la cámara ya que puede dañarlo.
- 6. Si necesita limpiar el cristal del objetivo use solamente líquido especial para limpieza de gafas.
- 7. Las grabaciones de vídeo hechas con esta grabadora de vídeo digital son exclusivamente para uso personal.
- 8. La publicación de las grabaciones en Youtube, Internet o por otros medios están sujetas a la ley de protección de datos y debe cumplir con los requerimientos que conlleva. Si va a utilizar la grabadora de vídeo digital en un entorno comercial, por ejemplo el uso de un camión, también será de aplicación la normativa sobre Circuitos Cerrados de TV (CCTV), además de la ley de protección de datos. Esto incluye el etiquetado para identificar que se está efectuando una grabación CCTV, omitir la grabación de audio e informar a las autoridades pertinentes del responsable del control de los datos.
- 9. En algunos países o estados, está prohibida o restringida la producción de vídeo en el dispos itivo cuando sea visible para el conductor del vehículo. Por favor, cumpla con estas leyes.
- 10.Cuando esté conduciendo, no use los controles del dispositivo ya que es una distracción a la conducción.

### **FCC DECLARACIÓN**

This device complies with Part 15 of the FCC Rules. Operation is subject to the following two conditions: (1) this device may not cause harmful interference, and (2) this device must accept any interference received, including interference that may cause undesired operation.

This equipment has been tested and found to comply with the limits for a Class B digital device, pursuant to Part 15 of the FCC Rules. These limits are designed to provide reasonable protection against harmful interference in a residential installation. This equipment generates, uses and can radiate radio frequency energy and, if not installed and used in accordance with the instructions, may cause harmful interference to radio communications. However, there is no guarantee that interference will not occur in a particular installation. If this equipment does cause harmful interference to radio or television reception, which can be determined by turning the equipment off and on, the user is encouraged to try to correct the interference by one or more of the following measures:

- Reorient or relocate the receiving antenna.
- Increase the separation between the equipment and receiver.
- Connect the equipment to an outlet on a circuit different from that to which the receiver is connected.
- Consult the dealer or an experienced radio/TV technician for help.

• This appliance and its antenna must not be co-located or operated conjunction with any other antenna or transmitter.

• A minimum separation distance of 20cm must be maintained between the antenna and the person for this appliance to satisfy the RF exposure requirements.

#### **FCC CAUTION:**

Any changes or modifications to the equipment not expressly approved by the party responsible for compliance could void your authority to operate the equipment.

### **UE SIMPLIFICADA DECLARACIÓN DE CONFORMIDAD**

Por la presente, Portable Multimedia Limited declara que el tipo de equipo radioeléctrico [designación del tipo de equipo radioeléctrico] es conforme con la Directiva 2014/53/UE. El texto completo de la declaración UE de conformidad está disponible en la dirección Internet siguiente: https://www.nextbase.com/certifications/

### **INFORMACIÓN INALÁMBRICA DEL PRODUCTO**

2400–2483.5 MHz: Wi-Fi (Max 16.3 dBm), BT (Max 6.0 dBm), BLE (Max 6.0 dBm).

### **INFORMACIÓN DE EXPOSICIÓN A RF (MPE)**

Este dispositivo cumple con los requisitos de la UE y la Comisión Internacional de Protección contra la Radiación No Ionizante (ICNIRP) sobre la limitación de la exposición del público en general a los campos electromagnéticos a modo de protección de la salud. Para cumplir con los requisitos de exposición a RF, este equipo debe funcionar a una distancia de separación mínima de 20 cm para el usuario.

### **FCC DECLARACIÓN (CONT.)**

SUPPLIER'S DECLARATION OF CONFORMITY

(47 CFR Section 2.906).

We; Tank Design

(The responsible party, who must be located in the United States)

Hereby, Declare that the essential requirements set out in the 47 CFR Sections 2.906 of FCC, have been fully fulfilled on our product with indication below:

#### 1. Applicant's Info

 Company Name: Portable Multimedia Ltd Mailing Address: Unit 2, Caerphilly Business Park, Van Road, Caerphilly. CF83 3ED. UK Contact: Graham Lambert Tel: +44 02920 866429 Email Address: support@nextbase.com

2. Product Info

 Product Name : Dash Cam Model No.: NBDVR212G Brand Name : Nextbase

3. Applied Standard

**Standards** E-CFR Title 47 Part 15 Subpart B—Unintentional Radiators: 2017

Report No. WTS18S05110385E

4. Test Firm Used to Take Measurements:

Name: Waltek Services (Shenzhen) Co., Ltd. Address: 1/F, Fukangtai Building, West Baima Rd Songgang Street, Baoan District, Shenzhen, Guangdong, People's Republic of China, 518105 Contact Name: Philo Zhong Tel: +86 755 8355 1033 802 Email: CB@waltek.com.cn Designation No.: CN1201 FRN: 0027148261

### **FCC DECLARACIÓN (CONT.)**

SUPPLIER'S DECLARATION OF CONFORMITY CONTINUED

5. FCC Marking

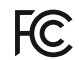

- 6. Responsibilities and obligations Strictly follow the FCC rules of 2.906, 2.908, 2.909.
- 7. Applicant's Authorization

 Company Name: Portable Multimedia Ltd Mailing Address : Unit 2, Caerphilly Business Park, Van Road, Caerphilly. CF83 3ED. UK Contact person: Graham Lambert Signature: C.K. Lambet. Email Address: support@nextbase.com Tel: +44 02920 866429 Date: 14th May 2018

8. Responsible party in US.

 Company name: Tank Design Mailing Address: 158 Sidney Street, Cambridge, MA 02139, United States Contact person: Mr Scott Watts Signature: Email address: SWatts@tankdesign.com Tel: (617) 388-8380 Date: 14th May 2018

### **ESPECIFICACIÓN DEL PRODUCTO**

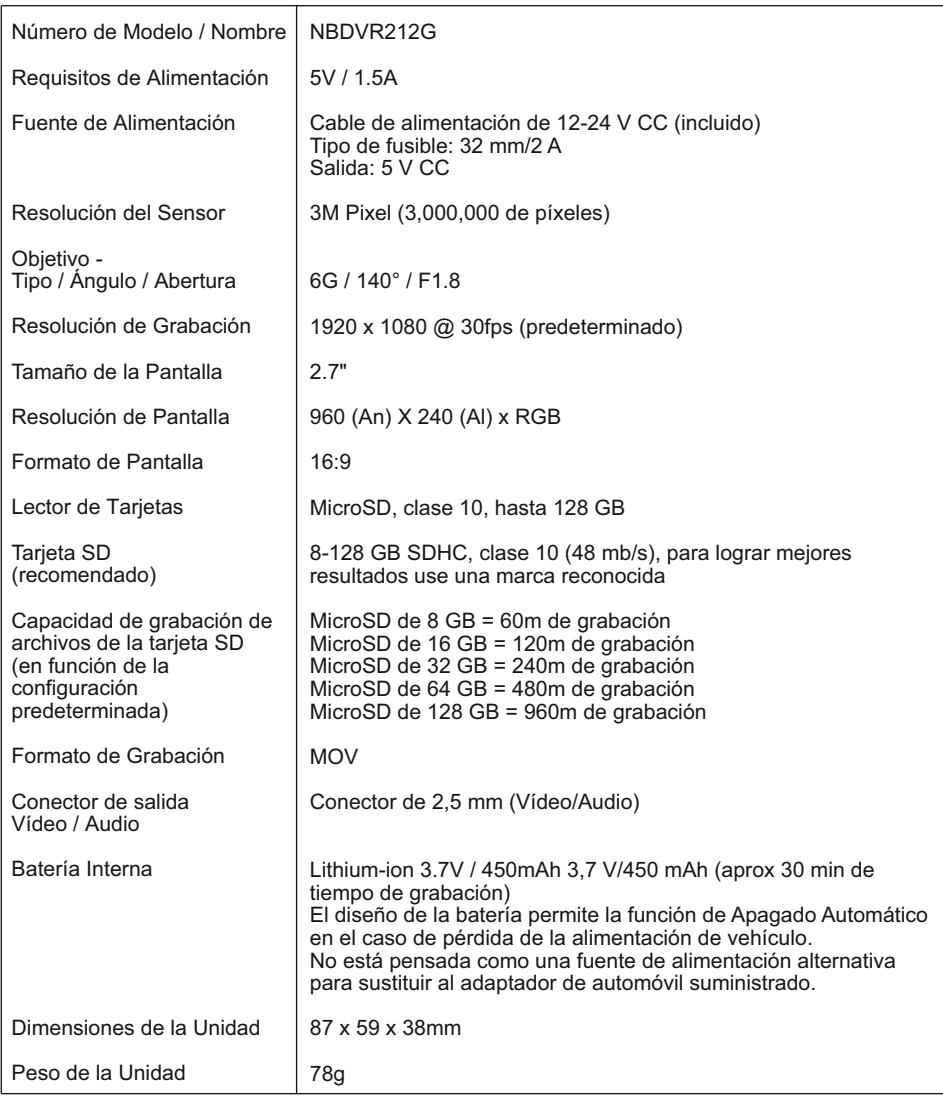

'Mac' es una marca comercial registrada de Apple Inc. en los Estados Unidos y en otros países.

'Windows' es una marca comercial registrada de Microsoft Corporation en los Estados Unidos y en otros países. © 2015 Google Inc. Todos los derechos reservados. El servicio de cartografía Google Maps™ es una marca

comercial de Google Inc.

Exmor R es una marca comercial de Sony Corporation.

STARVIS es una marca comercial de Sony Corporation.

microSD™ y el logotipo de microSD son marcas comerciales de SD-3C, LLC.

Otras marcas y nombres comerciales pertenecen a sus respectivos propietarios.

### **CONTENIDO DEL PAQUETE**

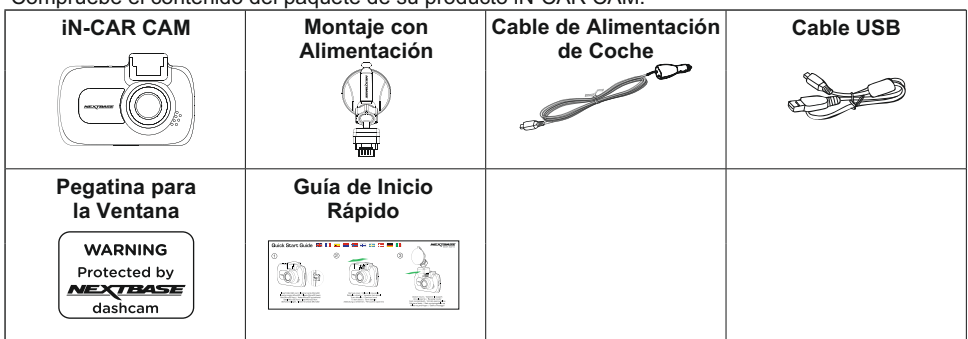

Compruebe el contenido del paquete de su producto iN-CAR CAM.

El aspecto del producto puede variar ligeramente del que se muestra más arriba.

### **CARACTERÍSTICAS DEL PRODUCTO**

Le agradecemos la compra del producto iN-CAR CAM de NEXTBASE. En esta sección resumimos algunas de las características de esta cámara de salpicadero.

#### **Pantalla LCD de 2,7" a color**

Pantalla LCD para usar y ver las fotos y vídeos grabados con facilidad.

#### **Soporte GPS con alimentación**

Se suministra con un soporte con alimentación Easy-Fit, el cual permite poner y quitar la Dash Cam rápida y fácilmente. El cable de alimentación para coche puede permanecer en su sitio, conectado al soporte.

#### **Registrador GPS**

Se memorizan las coordenadas GPS con el día y la hora, por tanto podrá ver el trayecto realizado usando el software de reproducción suministrado para Windows y Mac. El software también está disponible para su descarga en www.nextbase.com

#### **Protección de Archivos / G Sensor**

En el caso de un choque el dispositivo se apagará automáticamente para "proteger" la grabación, evitando que el archivo sea sobrescrito. Esto también se puede realizar manualmente pulsando el botón 'proteger'.

También se pueden proteger archivos individuales desde el modo de reproducción.

#### **Tecnología de arranque y parada automáticos.**

La iN-CAR CAM detecta la alimentación procedente de la toma eléctrica del encendedor de cigarrillos tan pronto como se activa el contacto del encendido del vehículo, y empieza a grabar automáticamente.

Cuando se apague el encendido, la iN-CAR CAM llevará a cabo un proceso de apagado automático.

#### **Modo Aparcamiento**

Cuando detecta movimiento físico del vehículo la iN-CAR CAMse enciende automáticamente para grabar 30 segundos de vídeo.

#### **Micrófono y altavoz integrados**

Para grabar audio complementando a la grabación de vídeo.

### **SOPORTE GPS CON ALIMENTACIÓN**

Consulte la siguiente imagen para identificar las partes del montaje suministrado.

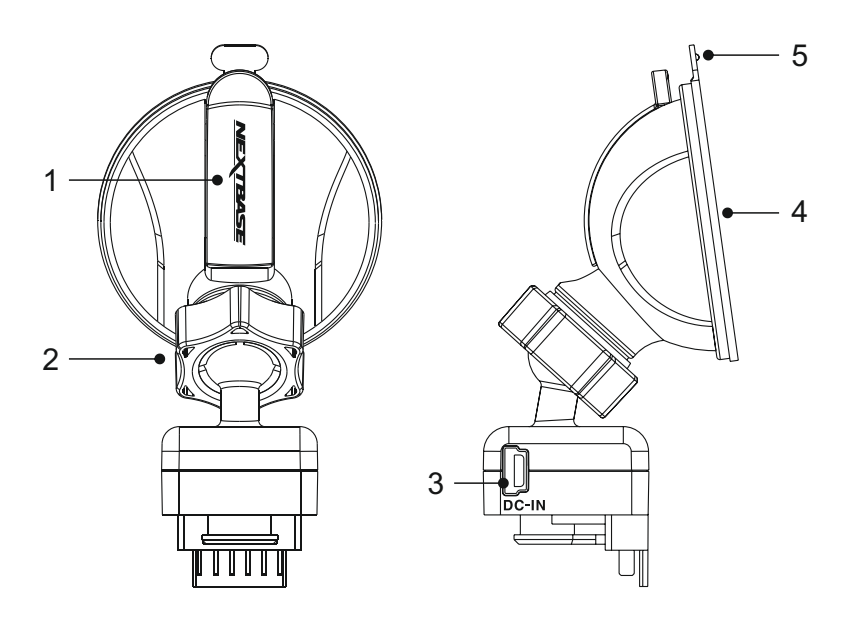

#### **1. Palanca de bloqueo**

 La palanca de bloqueo se usa para colocar y quitar el montaje en el parabrisas de su vehículo. Tire de la palanca hacia abajo para preparar el montaje antes de colocarlo. Apriete el montaje firmemente contra el parabrisas (en un lucar adecuado) y presione la palanca para fijar el montaje en su sitio.

#### **2. Anillo de bloqueo**

 Si necesita ajustar la posición del la iN-CAR CAM afloje el anillo de bloqueo, recordando volver apretarlo una vez ajustada.

#### **3. Conector de alimentación DC-IN**

Conecte el cable de alimentación para coche aquí.

#### **4. Ventosa**

 Se usa para colocar el montaje sobre el parabrisas dle vehículo. Fíjela en un zona del parabrisas limpia, que no tenga efecto tintado.

#### **5. Tirador de la ventosa**

 Para quitar la ventosa, una vez abierta la palanca de bloqueo use el tirador para romper el sello de vacio entre el montaje y el parabrisas.

### **CÁMARA - PARTES Y CONTROLES**

Consulte la imagen siguiente para identificar las partes y controles de su iN-CAR CAM.

#### Parte delantera:

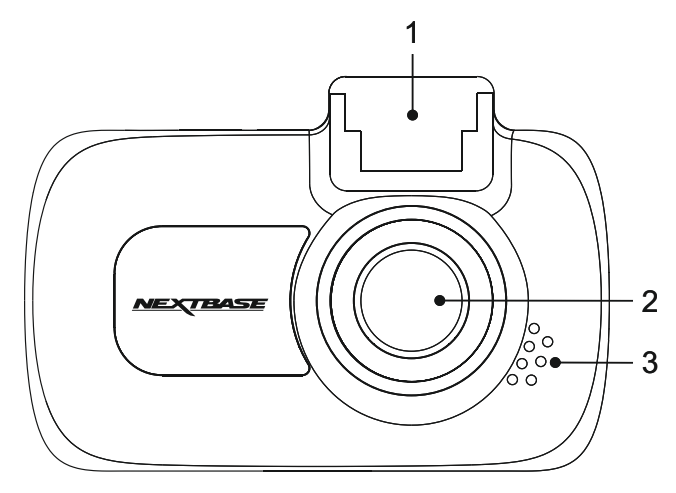

### **1. Punto de montaje (situado bajo la cubierta protectora)**

 Después de quitar la cubierta protectora, coloque aquí el montaje con alimentación suministrado.

#### **2. Objetivo de la cámara**

 Gran angular de 140°. Objetivo de cristal de 6 elementos para una calidad de imagen óptima.

#### **3. Altavoz**

Altavoz integral para reproducir audio directamente desde la iN-CAR CAM.

### **CÁMARA - PARTES Y CONTROLES (CONT.)**

Parte trasera:

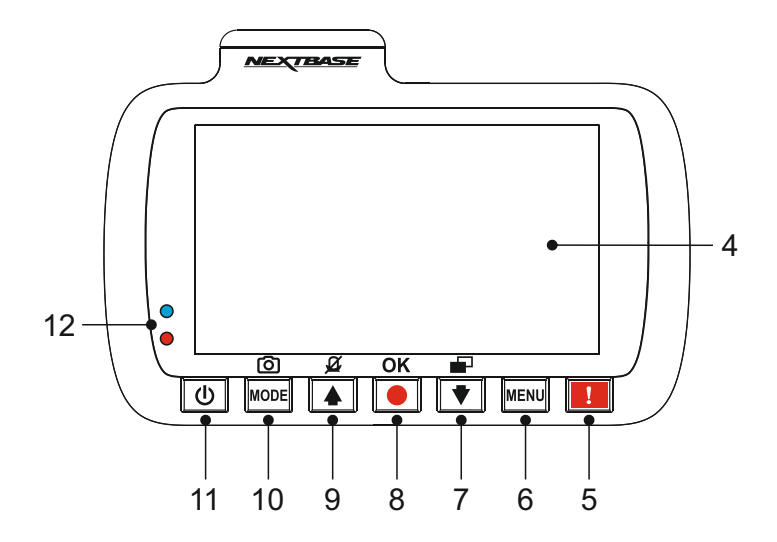

#### **4. Pantalla**

Pantalla a color LCD de 2,7" para ver los archivos grabados en la iN-CAR CAM.

#### **5. Botón de protección de archivos**

 Pulse mientras graba para proteger el archivo actual en caso de que se produzca una situación de emergencia. Oirá un tono de confirmación confirmando que el archivo fue protegido correctamente.

#### **6. Botón Menu**

 Pulse para abrir el menú del modo en el que se encuentre operando, y púlselo dos veces para entrar en la configuración general.

#### **7. Botón Abajo / Apagar pantalla**

#### Abaio:

 Úselo para desplazarse hacia abajo en los menús y para moverse al archivo siguiente en el modo de reproducción.

Apagar pantalla:

Pulse aquí para activar/desactivar la pantalla. Sólo disponible en modo vídeo.

#### **8. Botón de Grabar / Aceptar**

Grabar:

 Pulse aquí para iniciar o parar la grabación cuando esté en modo vídeo, o para hacer una foto en modo foto.

Aceptar:

Pulse para confirmar la selección cuando esté en los menús.

### **CÁMARA - PARTES Y CONTROLES (CONT.)**

Parte trasera (cont.):

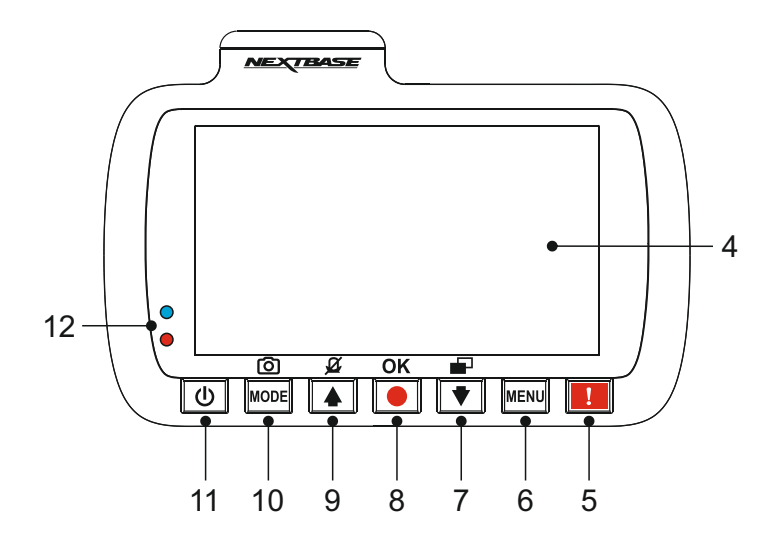

#### **9. Botón Arriba / Desactivar Micrófono**

#### Arriba:

 Úselo para desplazarse hacia arriba en los menús y para moverse al archivo anterior en el modo de reproducción.

#### Desactivar Micrófono:

 Pulse aquí para activar/desactivar el micrófono (grabación de audio). Sólo disponible en modo vídeo.

#### **10. Botón Modo/Captura de pantalla**

#### Modo:

Pulse aquí para cambiar entre los modos vídeo, foto y reproducción.

#### Captura de pantalla:

Durante la grabación, pulse este botón para hacer una captura del fotograma actual.

#### **11. Botón de Encendido**

Mantenga pulsado este botón para encender/apagar la iN-CAR CAM.

#### **12. Indicador LED de dos colores**

 Rojo = encendido Rojo parpadeante = grabando Azul = cargando batería

### **CÁMARA - PARTES Y CONTROLES (CONT.)**

Parte superior:

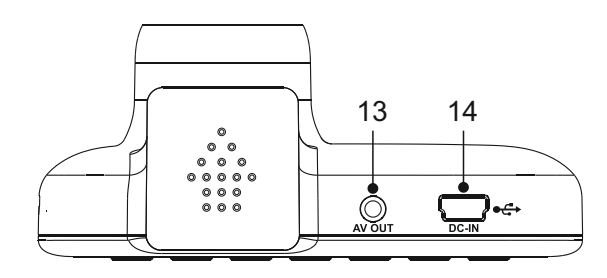

### **13. Conector de salida AV**

 Se utiliza para conectar su iN-CAR CAM a un televisor usando un cable AV (a la venta por separado).

#### **14. Conector de Alimentación / USB**

Conecte aquí el cable de alimentación del coche o el cable de datos USB.

Nota:

 -Normalmente el cable de alimentación estará conectado al montaje con alimentación cuando esté usando la cámara, no directamente a este conector.

Laterales:

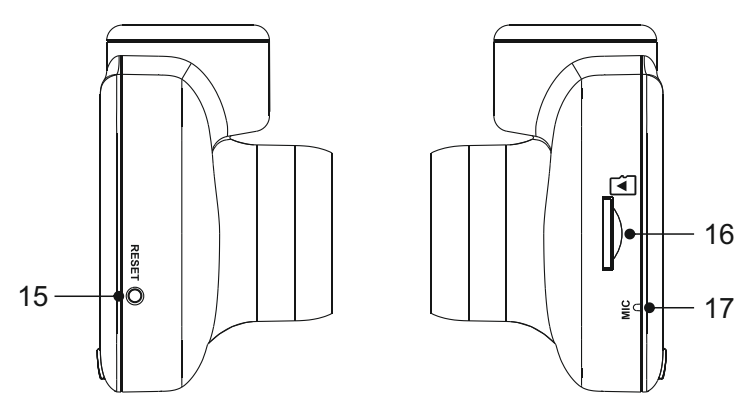

#### **15. Botón Reinicio**

 En el caso improbable de que la iN-CAR CAM no responda, presione el botón RESET para reiniciar la iN-CAR CAM.

#### **16. Ranura para tarjeta MicroSD**

 Introduzca aquí una tarjeta MicroSD, teniendo cuidado de que los contactos dorados estén orientados hacia la parte trasera de la iN-CAR CAM.

#### **17. Micrófono**

Micrófono integral para la grabación de audio.

### **INSTALACIÓN EN EL VEHÍCULO**

Siga las instrucciones que se dan a continuación para instalación inicial de la iN-CAR CAM. Para su uso diario simplemente quite la cámara del montaje cuando lo necesite.

#### **1. Introducir la tarjeta MicroSD**

 Introduzca una tarjeta MicroSD compatible (clase 10 de 48/Mbps) en la iN-CAR CAM, teniendo cuidado de que los contactos dorados estén orientados hacia la parte trasera de la iN-CAR CAM. Introduzca la tarjeta de memoria hasta que encaje en su lugar.

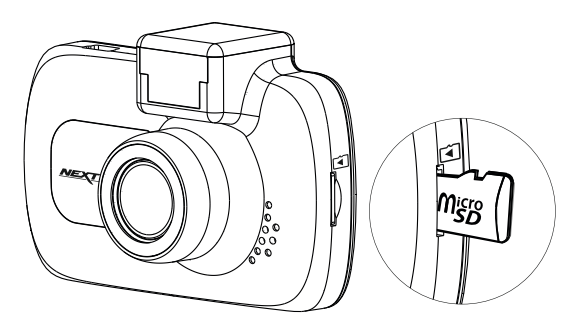

Nota:

- -Use el canto de una moneda pequeña (o un objeto similar) para empujar la tarjeta hacia adentro. Preste atención a que la tarjeta encaje en su sitio (oirá un 'clic'). Para sacar la tarjeta empuje de nuevo hacia adentro.
- -No meta ni saque la tarjeta de memoria con la iN-CAR CAM encendida. Si lo hace podría dañar la tarjeta de memoria.

#### **2. Retirar la cubierta protectora de la iN-CAR CAM**

 Retire la cubierta protectora situada en la parte superior de la iN-CAR CAM para poder acceder al punto de montaje.

 Para sacar cubierta protectora, deslícela hacia adelante desde la pantalla LCD de la iN-CAR CAM.

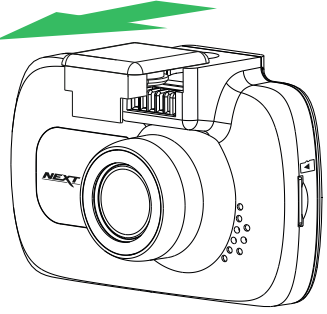

Nota:

 -Si no va a utilizar la iN-CAR CAM durante un largo periodo de tiempo, vuelva a colocar la cubierta protectora para evitar que entre polvo u otros contaminantes en los contactos metálicos.

### **INSTALACIÓN EN EL VEHÍCULO (CONTINUACIÓN)**

#### $\overline{3}$ **3. Colocar la iN-CAR CAM sobre el montaje**

 Deslice la iN-CAR CAM sobre el montaje. Una vez fijada, los imanes del montaje mantendrán ambas piezas unidas.

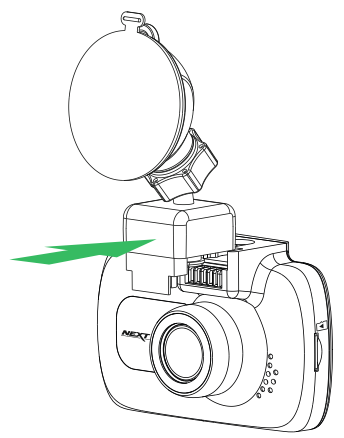

#### **4. Colocar el montaje sobre el parabrisas**

Retire el plástico protector de la ventosa del montaje.

 Seleccione una posición adecuada para colocar el montaje. Límpielo y séquelo con un paño para lograr un buen contacto entre el cristal y la ventosa.

 Afloje la palanca de bloqueo del montaje tirando de ella hacia abajo. A continuación, mientras aprieta la ventosa contra el cristal presione la palanca de bloqueo hacia arriba para asegurar el montaje al parabrisas.

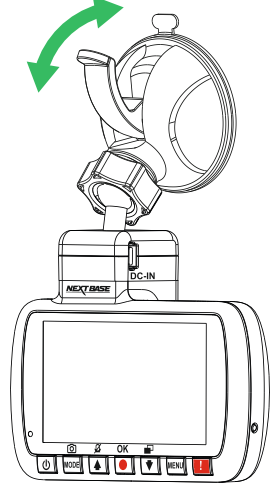

Nota:

- -Elija un área de cristal lisa sin efecto tintado.
- -Asegúrese que la iN-CAR CAM estará colocada dentro del área cubierta por los limpiaparabrisas del vehículo para mantener una visión clara en situaciones de lluvia.

### **INSTALACIÓN EN EL VEHÍCULO (CONTINUACIÓN)**

#### 5. **5. Conectar el cable de alimentación**

 Conecte el cable de alimentación para el automóvil suministrado en el conector de entrada de alimentación DC-IN del montaje.

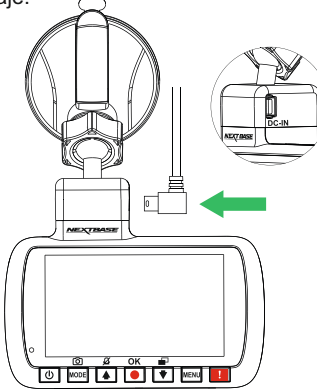

Enchufe el cable de alimentación el la salida 12-24 VCC de su vehículo (normalmente usada para el mechero).

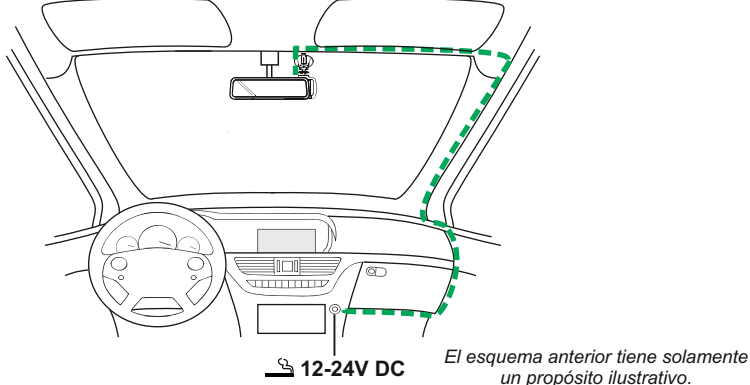

 La iN-CAR CAM se encenderá automáticamente y empezará a grabar en cuanto tenga alimentación. En algunos vehículos esto ocurre en cuanto realice las conexiones, mientras que en otros es necesario girar la llave de encendido para que active la iN-CAR CAM.

 Si su vehículo no tiene una salida de 12-24 V CC y sin embargo tiene una salida USB de 5 V CC, puede usar esta última en su lugar. Conecte el cable de alimentación USB sumini strado con su iN-CAR CAM en vez del cable de alimentación del mechero.

 Asegúrese de conectar el cable USB solamente al montaje con alimentación, NO lo conecte directamente a la cámara.

Nota:

 -NO conecte la iN-CAR CAM directamente a la alimentación de 12 V puenteando el conector del encendedor, ya que provocará daños permanentes en la cámara. Existe un kit de conexión de Nextbase disponible en su distribuidor. Este permite conectar la cámara directamente a la caja de fusibles de su vehículo y así liberar el conector del encendedor de cigarrillos para dar alimentación a su navegador/teléfono móvil. El kit de conexión de Nextbase incluye el transformador de 12-24  $\overline{V}$  CC a 5 V CC y el circuito de protección de batería necesarios.

### **INSTALACIÓN EN EL VEHÍCULO (CONTINUACIÓN)**

Por favor, lea y siga las siguientes notas para el funcionamiento seguro de la iN-CAR CAM dentro de su vehículo.

Como se indica en las instrucciones de instalación, deberá instalar la iN-CAR CAM de modo que no obstaculice la visión de la carretera al conductor, preferiblemente en el lado del pasajero y detrás del espejo retrovisor. A pesar de que la la iN-CAR CAM precisa tener una vista despejada en el parabrisas en un área de barrido ocupada por el limpiaparabrisas, la iN-CAR CAM debe ser instalada de forma que no entre considerablemente en el área de limpieza. Por ley se autoriza una intromisión de unos 40 mm en el área de barrido de los limpiaparabrisas.

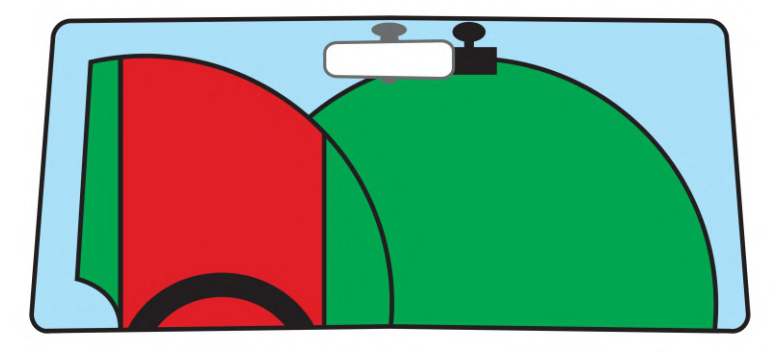

NO monte la iN-CAR CAM en la parte delantera del conductor, tal y como se ilustra en la zona roja en la ilustración de arriba.

Cuando instale la iN-CAR CAM en el interior de un vehículo, coloque siempre el dispositivo de forma segura contra el parabrisas y, en la medida de lo posible, oculte el cable de alimentación bajo el surco. Asegúrese de el cable de alimentación de la iN-CAR CAM no interfiera con los controles de conducción del conductor, tales como el volante, los pedales y las palancas de cambio.

NO monte la iN-CAR CAM en la parte delantera del campo de despliegue del airbag o en una posición que oculte los espejos.

Limpie el parabrisas en el punto de ubicación, antes de colocar la iN-CAR CAM; además, aplicar algo de humedad a la ventosa puede ser beneficioso para garantizar la máxima adherencia.

Se recomienda NO operar la iN-CAR CAM durante la conducción. La tecnología de Arranque / Parada incorporada dentro del dispositivo elimina toda necesidad de manipular los controles durante la conducción.

Ajuste los parámetros o revise sus grabaciones mientras esté estacionado; y no durante la conducción.

Después de que se haya llevado a cabo la CONFIGURACIÓN preliminar en la iN-CAR CAM, ajuste la configuración del Protector de pantalla a 1 Minute; esto hará que se quede en blanco la pantalla automáticamente poco después de arrancar el vehículo, y así la pantalla no será una distracción en absoluto para el conductor.

### **PRIMER USO**

Para configurar la Dash Cam de la manera más rápida y sencilla posible, existe un menú de primer uso muy fácil de utilizar.

Este menú se emplea para ajustar las preferencias de idioma, país (que definirá su zona horaria) y unidades de velocidad.

El menú está disponible cuando:

- 1) La Dash Cam se enciende por primera vez.
- 2) Se ha realizado una actualización del firmware de la Dash Cam.
- 3) Se utiliza la opción 'Ajustes de Fábrica' del menú de configuración tras la restauración de la configuración de la Dash Cam.

Simplemente siga las instrucciones que aparecen en la pantalla para seleccionar el idioma, país y unidades de velocidad.

Los ajustes del día y la hora que se ven en la pantalla se aplican al recibir una conexión GPS.

Nota:

- Aunque en el menú de primer uso se configuren los parámetros de la Dash Cam, estos parámetros también se pueden ajustar posteriormente utilizando las opciones del menú de configuración normal. Cambiar la ubicación del país es un ejemplo de los cambios que puede realizar tras la configuración de primer uso.

### **MODO VÍDEO**

A continuación se explica la variada información que aparece en la pantalla cuando la iN-CAR CAM está en modo vídeo; alguno de los iconos solo aparecerá cuando esté seleccionada la función correspondiente en el menú de vídeo, como se describe a continuación.

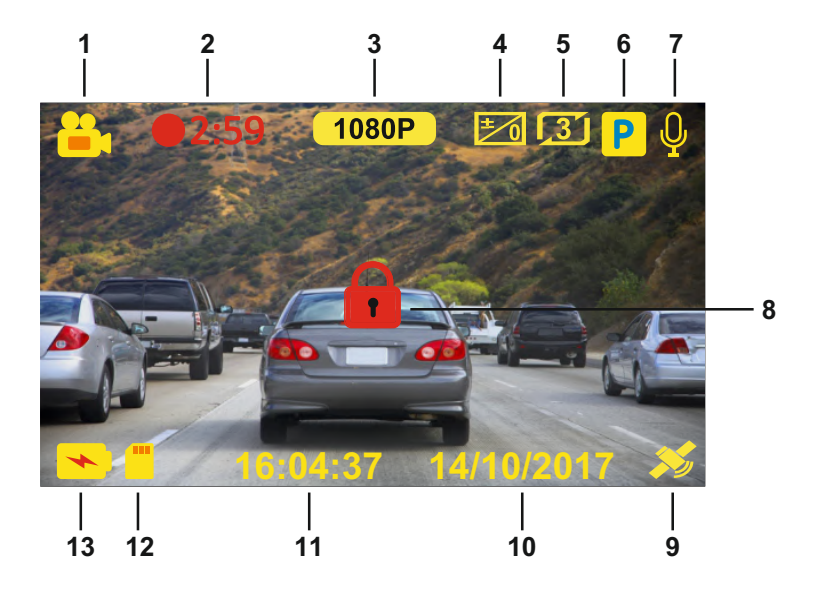

- 1. Modo: indica que la Dash Cam está en modo Vídeo.
- 2. Grabación: se muestra en la pantalla durante la grabación.<br>3. Resolución: muestra la resolución actual del archivo de alta
- 3. Resolución: muestra la resolución actual del archivo de alta resolución.
- 4. Exposición: muestra la configuración actual del nivel de exposición.<br>5. Longitud del vídeo: muestra la duración de las grabaciones individua
- 5. Longitud del vídeo: muestra la duración de las grabaciones individuales, expresada en minutos.
- 6. Modo Aparcamiento: aparece en pantalla cuando está activado el modo Aparcamiento.
- 7. Micrófono: aparece en pantalla cuando está activa la grabación de audio.
- 8. Protegido: aparece en la pantalla cuando un archivo de vídeo ha sido protegido, ya sea mediante el sensor G o al pulsar el botón de protección de archivos.<br>GPS: El icono del satélite parpadeará cuando la cámara Dash Camil
- 9. GPS: El icono del satélite parpadeará cuando la cámara Dash Cam localice satélites. En cuanto la señal recibida sea estable, el icono dejará de parpadear y se quedará en la pantalla.
- 10. Día: día actual.
- 11. Hora: hora actual.
- 12. Tarjeta de memoria: indica que la cámara tiene una tarjeta de memoria.
- 13. Batería: indica si la iN-CAR CAM está funcionando con la batería o con alimentación externa.

La configuración predeterminada de la iN-CAR CAM ha sido ajustada para usar la iN-CAR CAM sin tener que cambiar ningún parámetro.

Consulta la página siguiente para conocer los parámetros del menú de vídeo, en el caso de que desee realizar algún ajuste.

### **MODO VÍDEO (CONTINUACIÓN)**

#### **Menú Vídeo**

Para acceder al menú Vídeo pulse el botón MENU mientras esté en el modo vídeo.

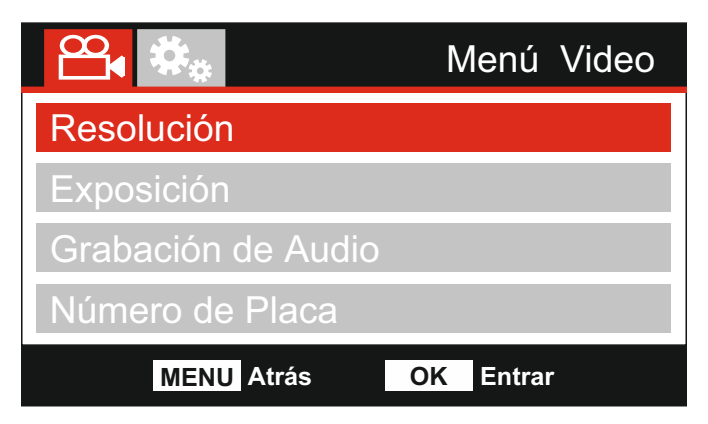

La configuración predeterminada de la iN-CAR CAM ha sido ajustada para usar la iN-CAR CAM sin tener que cambiar ningún parámetro.. Sin embargo, si desea cambiar algún parámetro lea a continuación.

Use los botones de desplazamiento Arriba y Abajo para resaltar la función que desee cambiar y pulse el botón OK para entrar en el submenú de parámetros.

Una vez en el submenú, use las teclas de desplazamiento Arriba y Abajo para resaltar el parámetro requerido y pulse OK para confirmar su selección y regresar al menú Vídeo.

Pulse dos veces el botón MENU para regresar al modo vídeo.

Nota:

-No es posible entrar en los menús cuando la iN-CAR CAM está grabando.

#### **1. Resolución**

 Selecciona la resolución de la grabación. Este parámetro aumentará o disminuirá la calidad del vídeo grabado.

 Opciones: 1080P, 720P y 720P 60FPS Configuración predeterminada: 1080P

#### **2. Exposición**

Ajusta el nivel de exposición para las distintas condiciones de luz.

 Opciones: +2, +1, 0, -1, y -2. Configuración predeterminada: 0

#### **3. Grabación de Audio**

Activa / Desactiva el micrófono.

 Opciones: Encender y Apagar Configuración predeterminada: Encender

#### **4. Número de Placa**

 Introduzca el número de registro de su vehículo, que aparecerá en los archivos de vídeo grabados.

 Use el botón OK para pasar de uno a otro campo y los botones de desplazamiento Arriba y Abajo para ajustar las variables.

### **MODO VÍDEO (CONTINUACIÓN)**

Continuación de la página anterior.

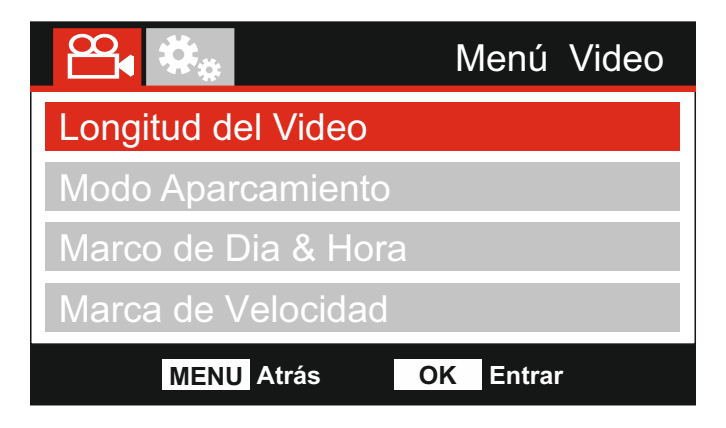

#### **5. Longitud del Video**

 Selecciona la duración de los archivos individuales de vídeo grabados. La iN-CAR CAM continuará grabando hasta llenar la tarjeta de memoria. Cuando la tarjeta de memoria esté llena, el archivo más antiguo será eliminado para dejar espacio para la nueva grabación.

Nota:

- Los archivos protegidos nunca se podrán eliminar.

 Opciones: 2 Minutos, 3 Minutos y 5 Minutos Configuración predeterminada: 3 Minutos

#### **6. Modo Aparcamiento**

 Con el modo Aparcamiento activado, la Dash Cam permanece en modo en espera cuando se desconecta la alimentación de 12 V CC (normalmente al quitar la llave de contacto).

 La Dash Cam también pasa a modo en espera si no detecta movimiento físico durante 5 minutos. De este modo, se puede usar una alimentación permanente de 12 V CC, es decir, el kit de conexión.

 Si detecta movimiento físico del vehículo, la Dash Cam se encenderá y empezará a grabar un vídeo protegido de 1-2 minutos. Si no detecta más movimiento físico, la Dash Cam regresará al modo en espera. Si posteriormente detecta más movimiento físico, la cámara seguirá grabando normalmente, por ejemplo si vuelve a conducir.

 Opciones: Encender y Apagar Configuración predeterminada: Apagar

#### **7. Marco de Dia & Hora**

Activa / Desactiva la marca de día y hora que aparece en los archivos grabados.

 Opciones: Encender y Apagar Configuración predeterminada: Encender

#### **8. Marca de Velocidad**

Activa/desactiva la presentación de la velocidad en los archivos de vídeo grabados.

 Opciones: Encender y Apagar Configuración predeterminada: Encender

### **MODO VÍDEO (CONTINUACIÓN)**

Continuación de la página anterior.

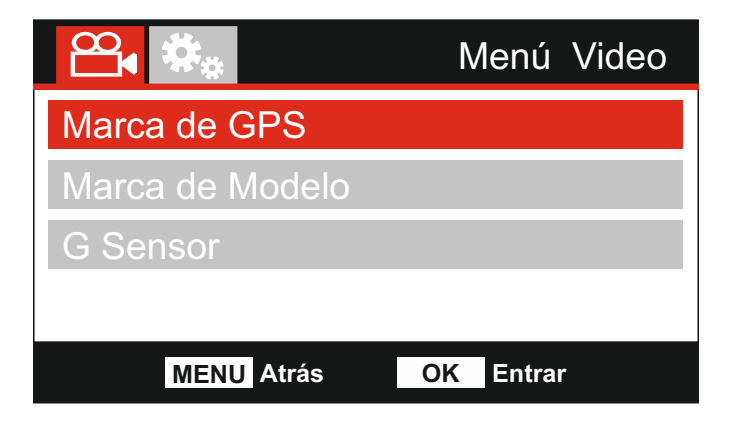

#### **10. Marca de GPS**

 Activa/desactiva las coordenadas GPS y la marca de velocidad que aparecen en los archivos de vídeo grabados. Cuando se ve una grabación con el software de reproducción de NEXTBASE suministrado, las coordenadas GPS y la información sobre la velocidad están disponibles.

 Opciones: Encender y Apagar Configuración predeterminada: Encender

#### **11. Marca de Modelo**

 Activa/desactiva la marca del número de modelo que se muestra en la esquina inferior izquierda de los archivos grabados.

 Opciones: Encender y Apagar Configuración predeterminada: Encender

#### **12. G Sensor**

 Desactiva o ajusta la intensidad del Sensor G integrado. El Sensor G detecta fuerzas de aceleración y protegerá automáticamente la grabación actual en caso de una colisión.

 Opciones: Alto, Medio, Bajo y Apagar Configuración predeterminada: Medio

#### Nota:

-En el menú de Configuración, al cual se accede pulsando dos veces el botónMENU, está la opción 'Ajustes de Fábrica' que permite recuperar la configuración de fábrica de la iN-CAR CAM, si lo necesita.

### **MODO FOTOGRAFÍA**

Pulse el botón MODE para seleccionar el modo Fotografía.

A continuación se explica la información que aparece en la pantalla cuando su iN-CAR CAM está en modo Fotografía.

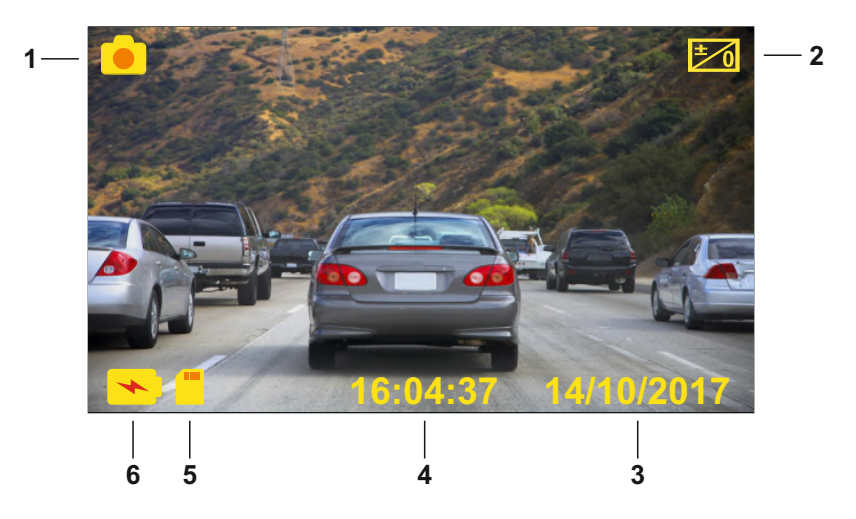

- 1. Modo: indica que la iN-CAR CAM está en modo Fotografía.
- 2. Exposición: muestra la configuración actual del nivel de exposición.
- 3. Día: día actual.
- 4. Hora: hora actual.
- 5. Tarjeta de memoria: indica que la cámara tiene una tarjeta de memoria.
- 6. Batería: indica si la iN-CAR CAM está funcionando con la batería o con alimentación externa.

Consulte la página siguiente para la configuración del menú de fotografía.

### **MODO FOTOGRAFÍA (CONTINUACIÓN)**

### **Menú Fotografía**

Puede acceder al menú Fotografía pulsando el botón MENU mientras esté en modo Fotografía.

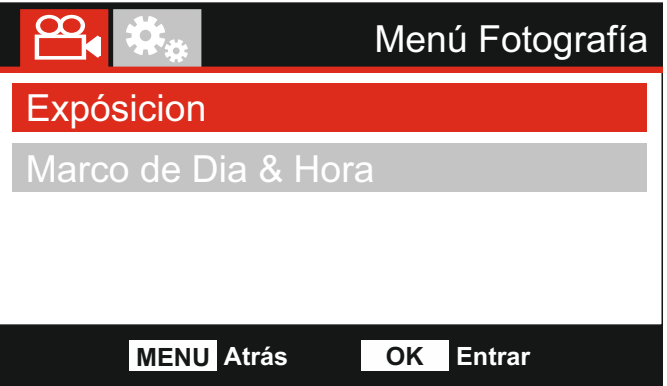

La configuración predeterminada de la iN-CAR CAM ha sido ajustada para usar la iN-CAR CAM sin tener que cambiar ningún parámetro.. Sin embargo, si desea cambiar algún parámetro lea a continuación.

Use los botones de desplazamiento Arriba y Abajo para resaltar la función que desee cambiar y pulse el botón OK para entrar en el submenú de parámetros.

Una vez en el submenú, use las teclas de desplazamiento Arriba y Abajo para resaltar el parámetro requerido y pulse OK para confirmar su selección y regresar al menú Vídeo.

Pulse dos veces el botón MENU para regresar al modo Fotografía.

#### **1. Exposición**

Ajusta el nivel de exposición para las distintas condiciones de luz.

 Opciones: +2, +1, 0, -1, y -2. Configuración predeterminada: 0

#### **2. Marco de Dia & Hora**

Activa / Desactiva la marca de día y hora que aparece en las imágenes.

 Opciones: Activa y Desactiva Configuración predeterminada: Activa

Nota:

-Dentro del menú de Configuración, al que se puede acceder pulsando dos veces el botón MENU, tiene la opción 'Ajustes de Fábrica' que le permite recuperar los parámetros predeterminados de fábrica de la iN-CAR CAM, si fuera necesario.

### **MODO REPRODUCCIÓN**

Pulse el botón MODE para seleccionar el Modo Reproducción, y le aparecerá en la pantalla el último archivo guardado en la memoria junto con los correspondientes controles de reproducción.

Use los botones de dirección Arriba y Abajo para desplazarse respectivamente al archivo anterior o al siguiente.

Dependiendo del tipo de archivo, la información y los controles de reproducción que aparecen en pantalla pueden ser diferentes.

Archivos de vídeo:

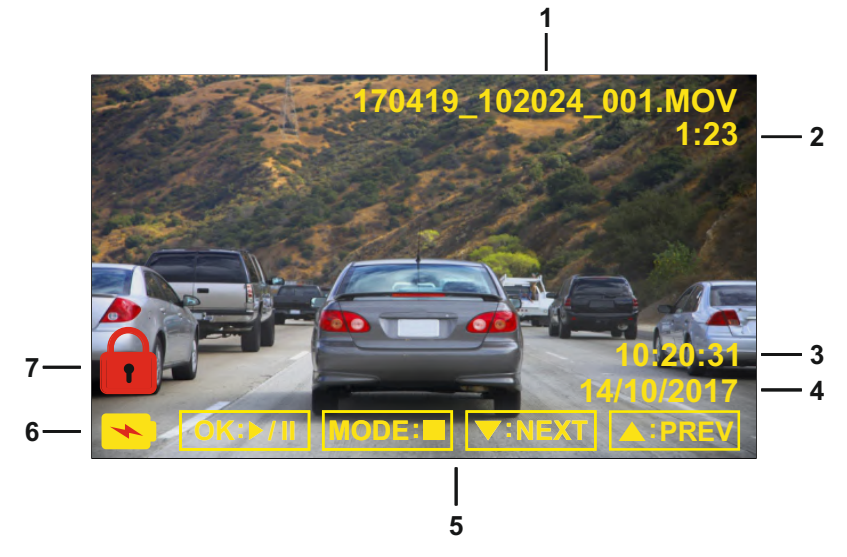

- 1. Número de archivo: muestra el número del archivo actual.
- 2. Tiempo transcurrido. Muestra el tiempo transcurrido del video que esté viendo.
- 3. Hora: muestra la hora inicial a la que fue grabado el archivo actual.
- 4. Fecha: muestra el día en el que fue grabado el archivo actual.
- 5. Controles de reproducción: use los controles de la iN-CAR CAM como se indica a continuación.
- 6. Batería: indica si la iN-CAR CAM está funcionando con la batería o con alimentación externa.
- 7. Archivo protegido: indica que ese archivo de video está protegido.

Controles de reproducción:

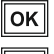

OK Pulse el botón OK para reproducir/pausar la reproducción.

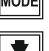

Pulse el botón MODE para parar la reproducción.

 Use el botón DOWN para seleccionar el archivo siguiente. Esto solo es posible si ha parado la reproducción.

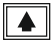

 Use el botón UP para seleccionar el archivo anterior. Esto solo es posible si ha parado la reproducción.

### **MODO REPRODUCCIÓN (CONTINUACIÓN)**

Archivos de fotos:

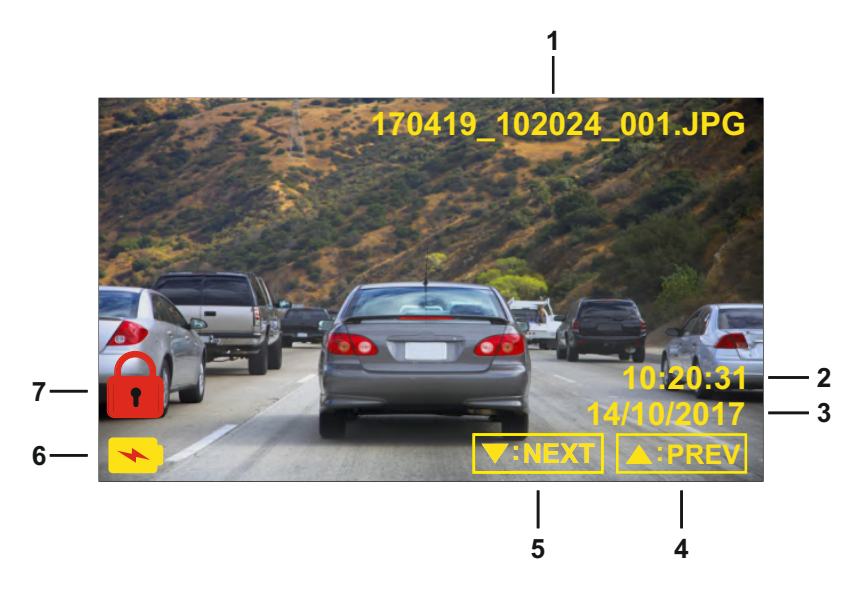

- 1. Número de archivo: muestra el número del archivo actual.
- 2. Hora: muestra la hora a la que se hizo la foto actual.
- 3. Fecha: muestra el día en el que se hizo la foto actual.
- 4. Anterior: pulse el botón de dirección Arriba para desplazarse al archivo anterior.
- 5. Siguiente: pulse el botón de dirección Abajo para desplazarse al archivo siguiente.
- 6. Batería: indica si la iN-CAR CAM está funcionando con la batería o con alimentación externa.
- 7. Archivo protegido: indica que ese archivo de video está protegido.

En el menú Reproducción hay dos opciones disponibles para Eliminar y Proteger archivos. Pulse el botón MENU para acceder al menú Reproducción.

Consulte las páginas siguientes para conocer los detalles.

### **MODO REPRODUCCIÓN (CONTINUACIÓN)**

#### **Eliminar archivos:**

Resalte la opción Eliminar Archivos y pulse el botón OK.

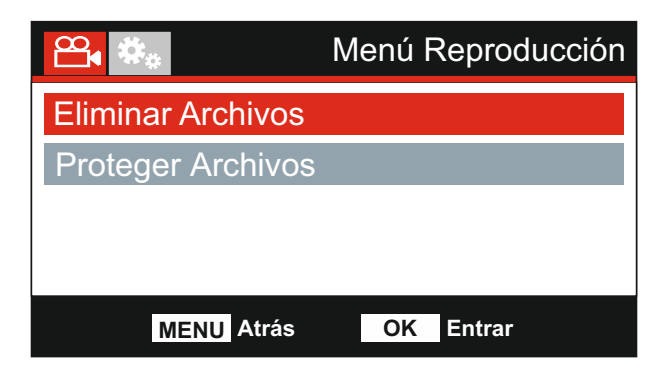

Esto le dará dos opciones:

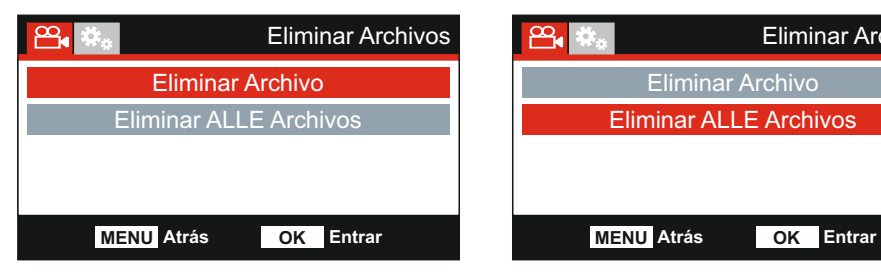

Una vez seleccionada, siga las instrucciones que aparecen en pantalla para eliminar el archivo actual.

### **Eliminar Archivo Eliminar ALLE Archivos**

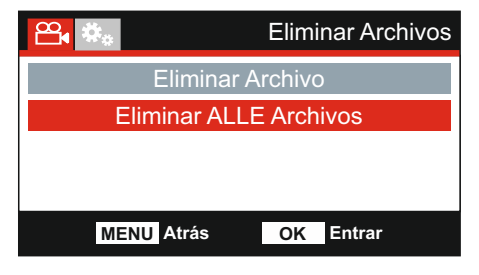

Una vez seleccionada, siga las instrucciones que aparecen en pantalla para eliminar todos los archivos.

Nota:

- Los archivos protegidos nunca se podrán eliminar.

### **MODO REPRODUCCIÓN (CONTINUACIÓN)**

#### **Proteger archivos:**

Resalte la opción Proteger Archivos y pulse el botón OK.

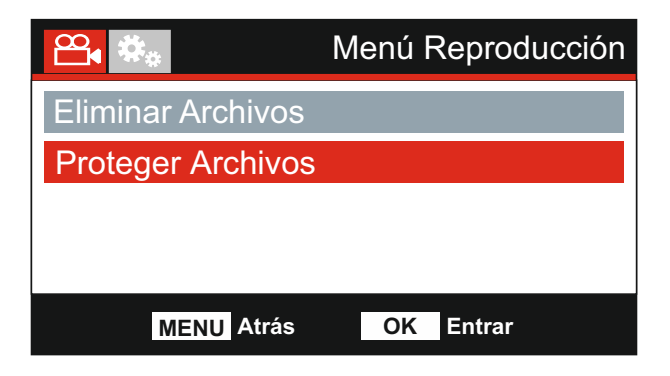

Esto le dará dos opciones:

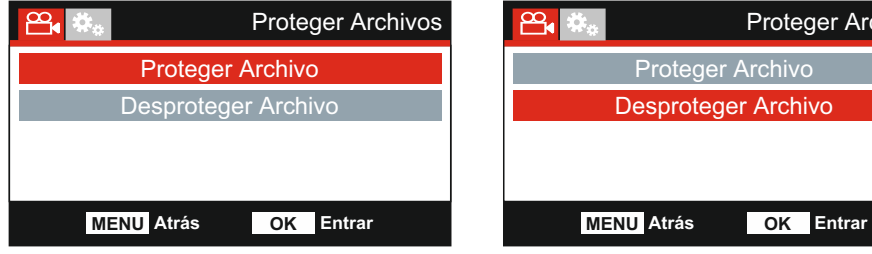

Una vez seleccionada, siga las instrucciones que aparecen en pantalla para proteger el archivo actual.

# ᢡ Proteger Archivos Proteger Archivo Desproteger Archivo

Una vez seleccionada, siga las instrucciones que aparecen en pantalla para desproteger el archivo actual.

#### **Proteger Archivo Desproteger Archivo**

### **MENÚ DE CONFIGURACIÓN**

#### **Menú de Configuración**

Para acceder al menú de Configuración pulse dos veces el botón MENU.

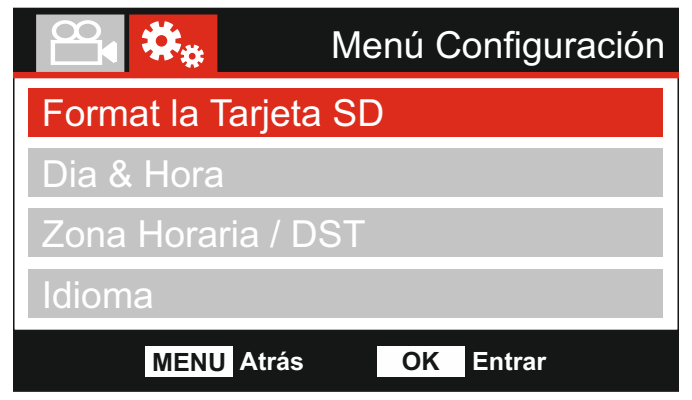

La configuración predeterminada de la iN-CAR CAM ha sido ajustada para usar la iN-CAR CAM sin tener que cambiar ningún parámetro.. Sin embargo, si desea cambiar algún parámetro lea a continuación.

Use los botones de desplazamiento Arriba y Abajo para resaltar la función que desee cambiar y pulse el botón OK para entrar en el submenú de parámetros.

Una vez en el submenú, use las teclas de desplazamiento Arriba y Abajo para resaltar el parámetro requerido y pulse OK para confirmar su selección y regresar al menú Vídeo.

Pulse el botón MENU para regresar al modo actual.

Nota:

-No es posible entrar en los menús cuando la iN-CAR CAM está grabando.

#### **1. Formato la Tarjeta SD**

Formatee la tarjeta de memoria introducida. Esto eliminará todo el contenido de la tarjeta.

Nota:

 -Para un funcionamiento estable de la tarjeta, se recomienda que la formatee cada 2-3 semanas.

 Por supuesto, deberá hacerlo DESPUÉS de descargar cualquier archivo de la tarjeta que desee conservar.

#### **2. Dia & Hora**

 Ajuste la fecha/hora como necesite usando el botón OK para pasar de un campo a otro y los botones de desplazamiento Arriba y Abajo apara ajustar los valores. Pulse el botón MENU para salir y regresar al menú de Configuración.

#### **3. Zona Horaria / DST**

 El día y la hora se configuran automáticamente según el país seleccionado en el menú de primer uso.

 Use las opciones de Zona Horaria/DST si desea seleccionar manualmente una zona horaria que se encuentre fuera de las opciones de países disponibles.

#### **4. Idioma**

Seleccione su idioma preferido.

 Opciones: Inglés, Danés, Alemán, Espanol, Francés, Italiano, Holandés, Noruego, Finlandés y Sueco

Configuración predeterminada: Ingles

### **MENÚ DE CONFIGURACIÓN (CONT.)**

Continuación de la página anterior.

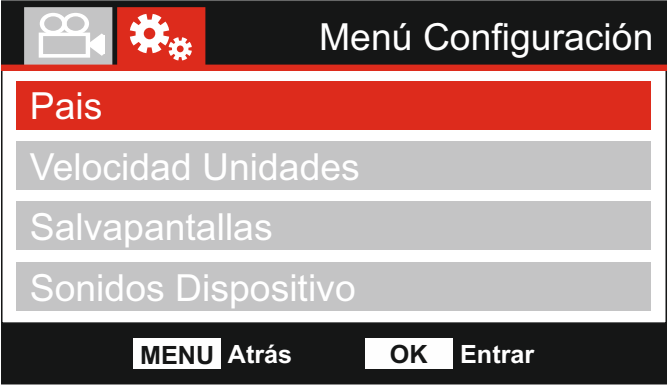

#### **4. País**

 Seleccione su país actual y automáticamente se ajustará la configuración de la Zona Horaria/DST a su zona horaria. Por ejemplo, si selecciona Francia, la zona horaria será GMT +1.

 Si el país requerido no está disponible, seleccione 'Otro'. Será dirigido al menú 'Zona Horaria / DST', donde podrá seleccionar manualmente su zona horaria.

 Opciones: UK & Irlanda, Bélgica, Dinamarca, Finlandia, Francia, Alemania, Italia, Holanda, Noruega, Polonia, España, Suecia, Estados Unidos, Canadá, México y Otro Configuración predeterminada: UK & Irlanda

#### **5. Velocidad Unidades**

Seleccione si desea grabar y mostrar la velocidad en KMH o MPH.

 Opciones: KMH y MPH Configuración predeterminada: MPH

#### **6. Salvapantallas**

 Activa la función de salvapantallas para apagar la pantalla cuando hayan transcurrido 30 segundos sin que se haya tocado ningún botón. Pulse cualquier botón para reactivar la pantalla.

Nota:

 - Si la función de indicador de la velocidad está activada, la función de salvapantallas no está disponible.

 Opciones: Encender y Apagar Configuración predeterminada: Apagar

#### **7. Sonidos Dispositivo**

 Active / Desactive el sonido que se oirá cuando se pulse un botón o cuando se apague el dispositivo. Esto no silenciará el sonido de encendido de la cámara.

 Opciones: Encender y Apagar Configuración predeterminada: Encender

### **MENÚ DE CONFIGURACIÓN (CONT.)**

Continuación de la página anterior.

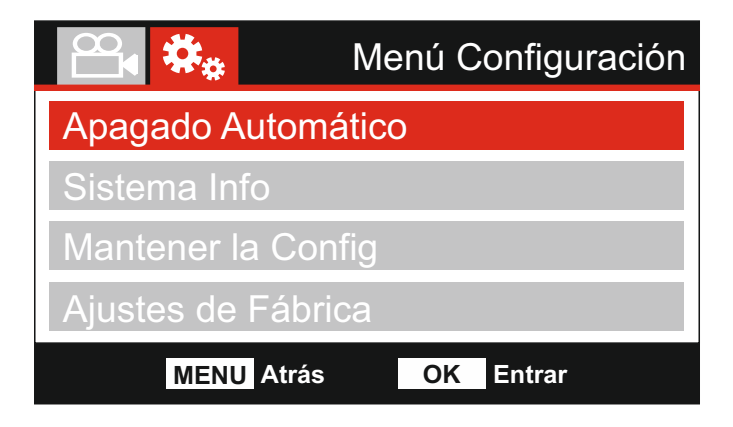

#### **9. Apagado Automático**

 Ajusta el periodo para el apagado automático de la cámara. Esta opción se puede usar para continuar grabando en el caso de una pérdida de la alimentación procedente del vehículo.

 Opciones: 10 Segundos, 1 Minut y 2 Minutos Configuración predeterminada: 10 Seconds

#### **10. Sistema Info**

 Esto cubre múltiples pantallas (páginas), pulse OK para desplazarse hacia abajo según cuando sea necesario.

 Aquí se indican el número de modelo y la versión de firmware que está instalada en su Dash Cam (cámara para el coche).

Se proporciona información de la tarjeta SD instalada en la Dash Cam.

#### **11. Mantener la Config**

 Active esto para mantener su configuración de usuario personal durante el proceso de actualización de la Dash Cam.

 Seleccione APAGER para borrar todas las configuraciones de usuario y restaurar los valores predeterminados durante el proceso de actualización.

 Opciones: Encender y Apagar Configuración predeterminada: Apagar

#### **12. Ajustes de Fábrica**

Restablece la Dash Cam a la configuración predeterminada.

### **PC CONEXIÓN**

La iN-CAR CAM puede conectarse en el interior de su vehículo a un equipo de vídeo externo, como un TV o un monitor que tenga entradas RCA estándar.

Conecte el cable AV (de venta por separado) entre la iN-CAR CAM y su dispositivo externo y a continuación, encienda la iN-CAR CAM. En la pantalla de la iN-CAR CAM no verá nada ya que la imagen de vídeo se está enviando al dispositivo externo. El LED rojo de encendido se iluminará indicando que la iN-CAR CAM está encendida.

Compruebe que la batería de la iN-CAR CAM esté cargada antes de usar, ya que no recibirá alimentación a través del cable AV.

Si la va a utilizar durante mucho tiempo puede ser que necesite una fuente de alimentación externa. Use el cable USB suministrado con un adaptador eléctrico USB de 5 V CC, el típico que se usa con los teléfonos móviles.

Nota:

-VERIFIQUE que cualquier fuente de alimentación externa tiene la salida de 5 V CC correcta, de lo contrario causará averías que no están cubiertas por la garantía del fabricante.

### **TV CONEXIÓN**

Utilice el cable USB suministrado para conectar la Dash Cam directamente a su PC a través del conector  $\Box$  +  $\Box$  NO conecte el cable USB al soporte con alimentación.

Una vez conectada, la Dash Cam se encenderá con 3 opciones disponibles que se describen a continuación.

- Almacenamiento Masivo
- Encender
- Actualizar

Use los botones de desplazamiento Arriba y Abajo para seleccionar la opción que desee y pulse OK para confirmar la selección.

#### **Almacenamiento Masivo (Windows)**

Cuando esta opción esté seleccionada, la Dash Cam funcionará como un lector de tarjetas para su PC. Aparecerá una unidad adicional, p. ej., Disco Extraíble (D:), y podrá ver/administrar los archivos almacenados en la tarjeta micro SD dentro de la Dash Cam.

Nota:

- La Dash Cam es un dispositivo 'solo de lectura', por lo tanto no es posible cargar archivos en la tarieta MicroSD en el modo de almacenamiento masivo.

Apague la cámara antes de desconectarla de su PC.

#### **Almacenamiento Masivo (Mac)**

Cuando esta opción esté seleccionada, la Dash Cam funcionará como un lector de tarjetas para su MAC.

La Dash Cam aparecerá como un disco externo en su MAC y podrá ver y/o administrar los archivos almacenados.

Nota:

- La Dash Cam es un dispositivo 'solo de lectura', por lo tanto no es posible cargar archivos en la tarieta MicroSD en el modo de almacenamiento masivo.

Apague la cámara antes de desconectarla de su PC.

#### **Encender (Windows y Mac)**

Cuando esta opción esté seleccionada, la Dash Cam se encenderá con todas las funciones disponibles. Esto incluye la carga de la batería interna, que tardará unas 2 horas en cargarse completamente.

Nota:

- SIEMPRE apague la Dash Cam antes de desconectarla de su PC.

#### **Actualizar (Windows y Mac)**

Seleccione esta opción para utilizarla con el software de reproducción Replay 3 de NEXTBASE para actualizar el firmware de la Dash Cam a la última versión.

Consulte los detalles del software de reproducción Replay 3 de NEXTBASE para más información.

## **SOLUCIÓN DE PROBLEMAS**

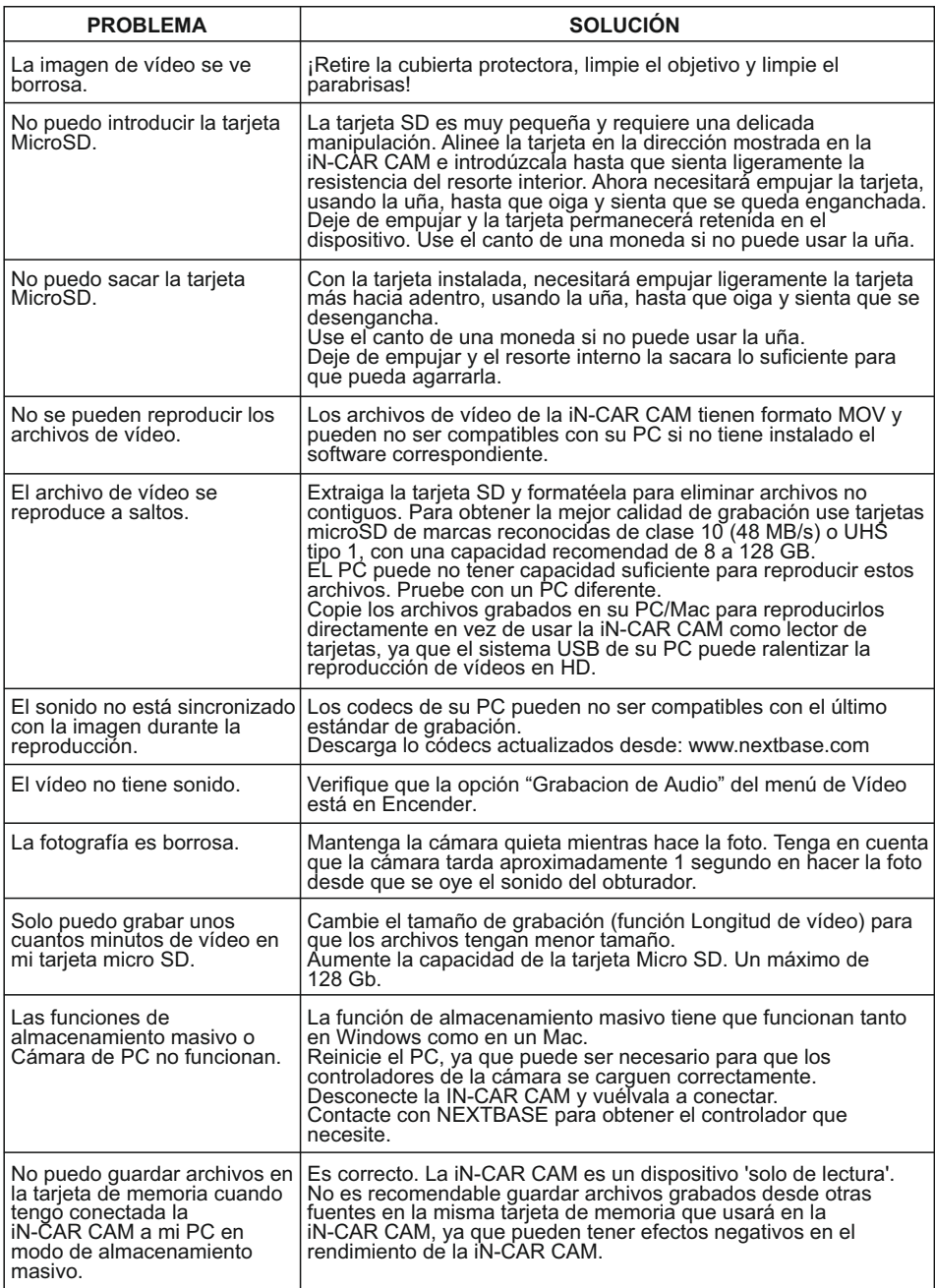

# **SOLUCIÓN DE PROBLEMAS (CONT.)**

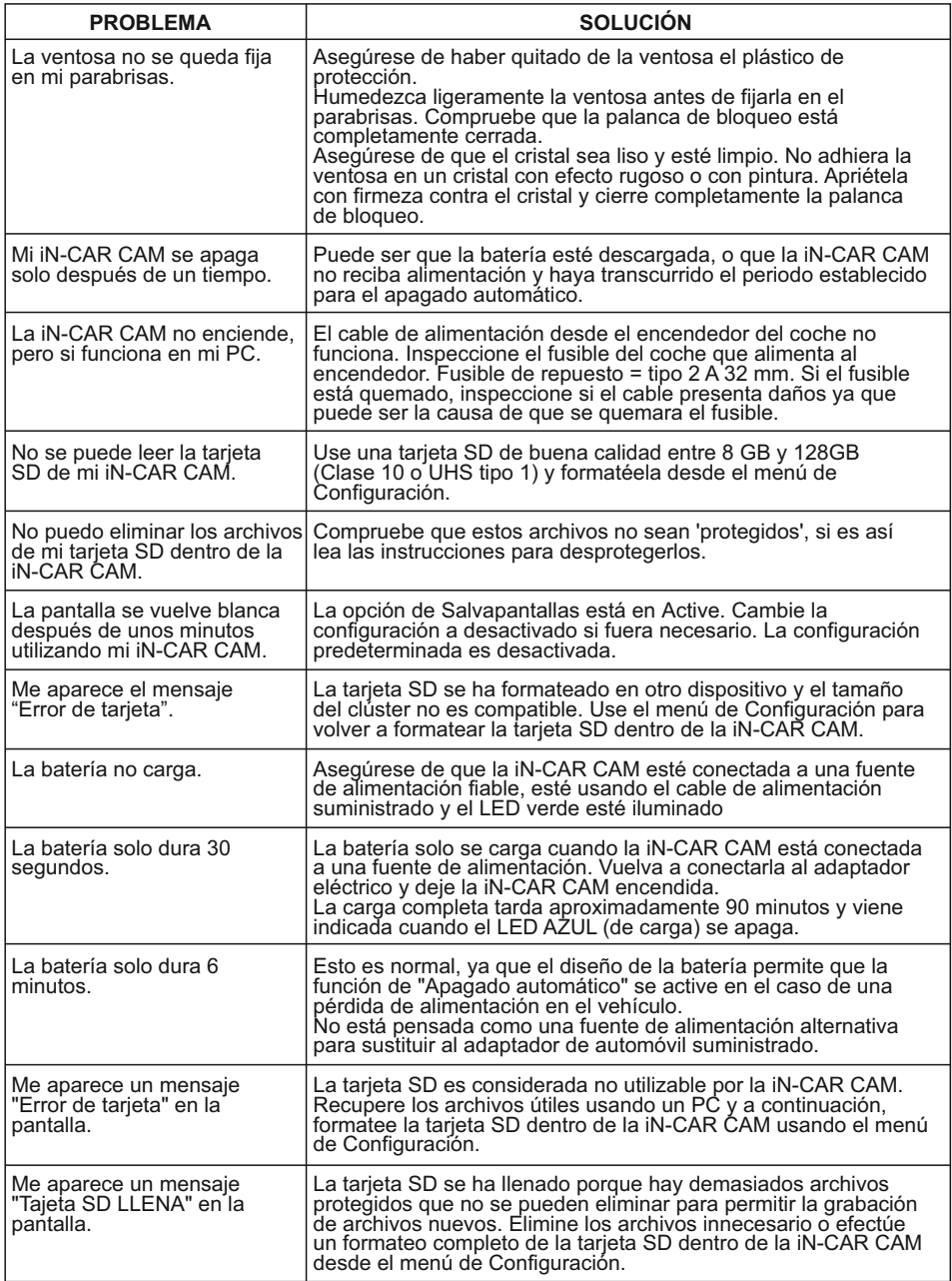

# **SOLUCIÓN DE PROBLEMAS (CONT.)**

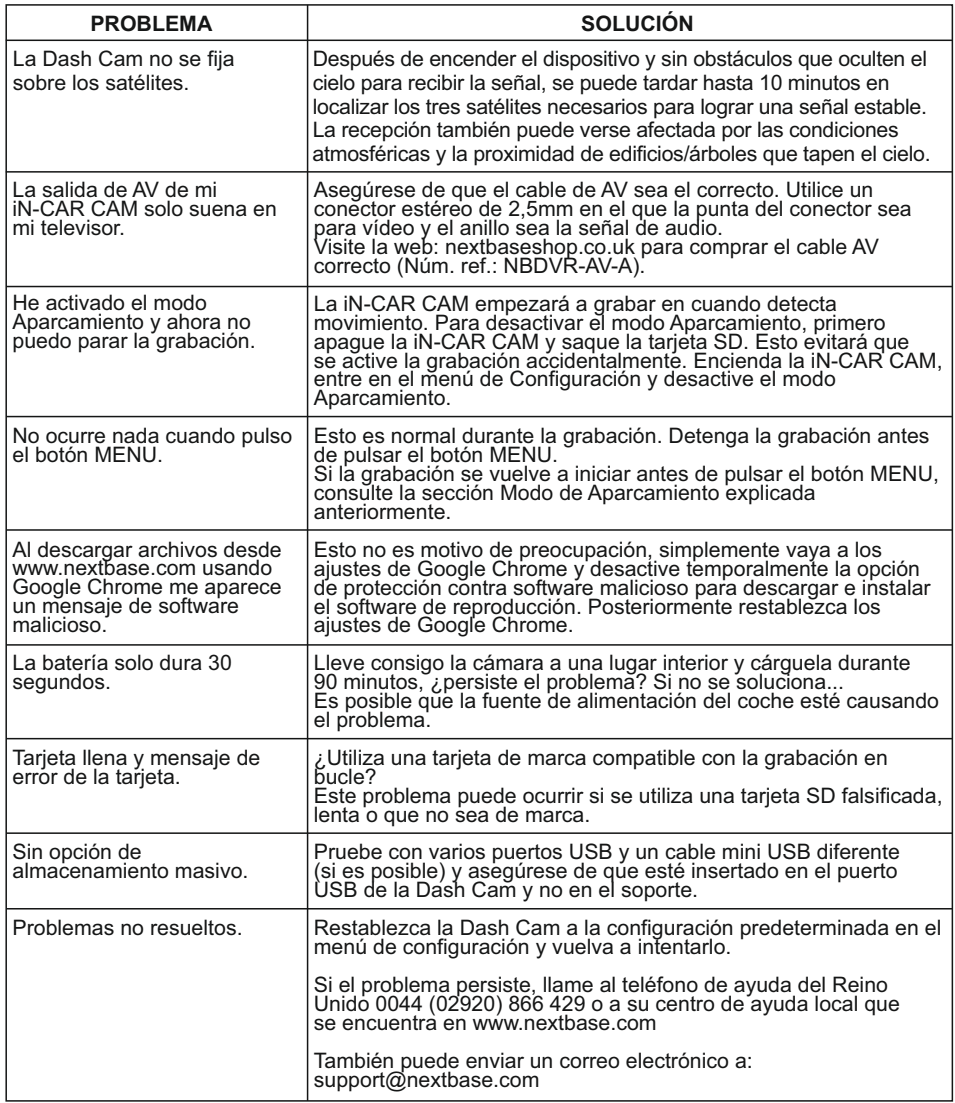

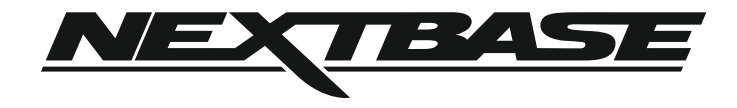

### **www.nextbase.com**

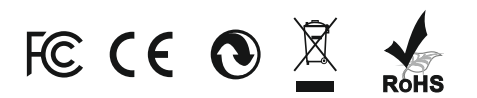

NBDVR212G-IM-SPA-R3